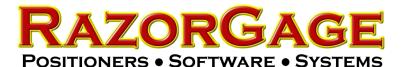

## 1) Click Start

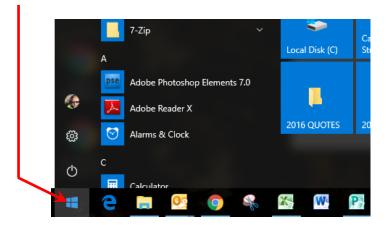

NOTE: If your PC is running Windows 8 or Windows 7, your screen will look slightly different. The object here is to get to CONTROL PANEL which can be accomplished many different ways, any one of which will work.

## 4) Click Windows Defender

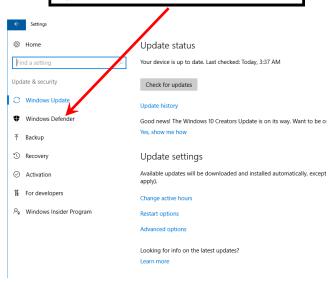

# Windows Defender Update Fix

#### 2) Click the Settings Icon

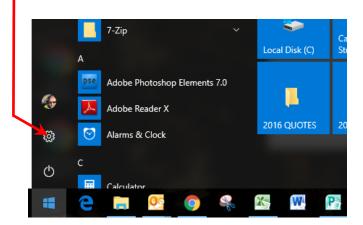

#### 3) Click Update & Security

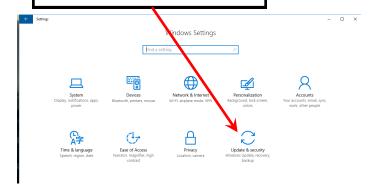

### 5) Click Open Windows Defender

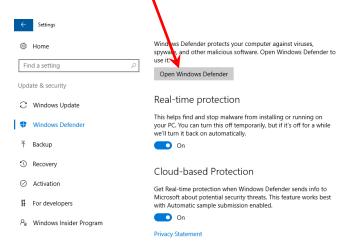

Automatic sample submission

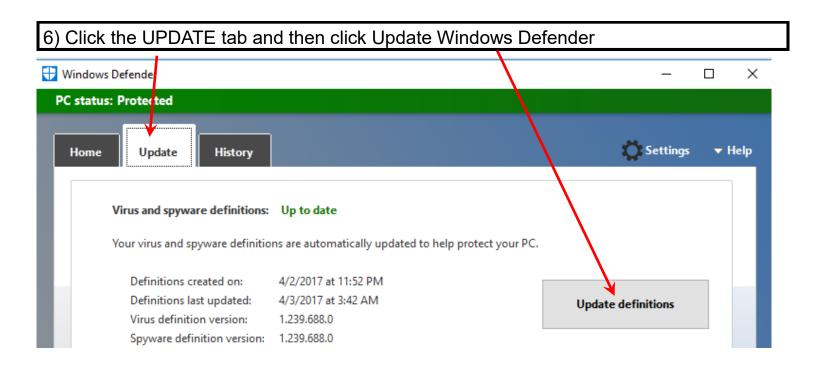

7) After the update is completed, click the HISTORY tab and then click the Quarantined Items button.

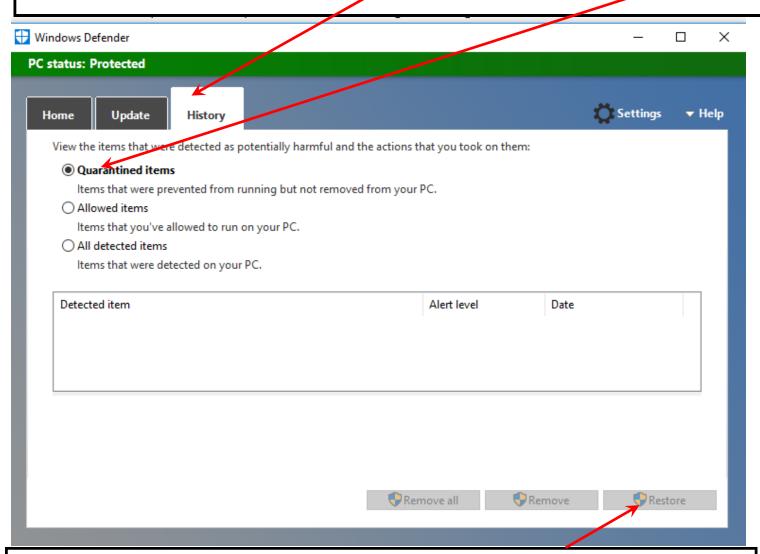

8) There will probably only be one file shown in quarantine. Touch it to highlight it and then click the RESTORE button. Now the RazorGage software should work.